- Prepare your design. Create your own at www.tinkercad.com or use a program of your choosing. **1**
- Open CURA, the slicing software, and upload your file. **2**
- Use Cura to adjust your design and set it up for a successful print. This may include adding supports, changing the scale, or adding a build plate. **3**
- **4** Use Cura to "slice" your design.
- Note the length of time it will take your design to print. Printing projects cannot exceed the operating hours of the library. **5**
- **6** If you are using a computer in Creative Spaces, click "Print Over Network" - your print will be sent right to the 3D printer. Otherwise, save your project to a USB as an OBJ, STL, or UMF file.
- **7** Ensure the material type in Cura matches the filament that is in the printer. At BPL, we use PLA or PLA-tough.
- When the print is complete, wait until it cools before removing it. Your object should come off the glass easily. Do not force it as you may damage the printer and your creation. **8**

Want to learn more? Watch a video tutorial here:

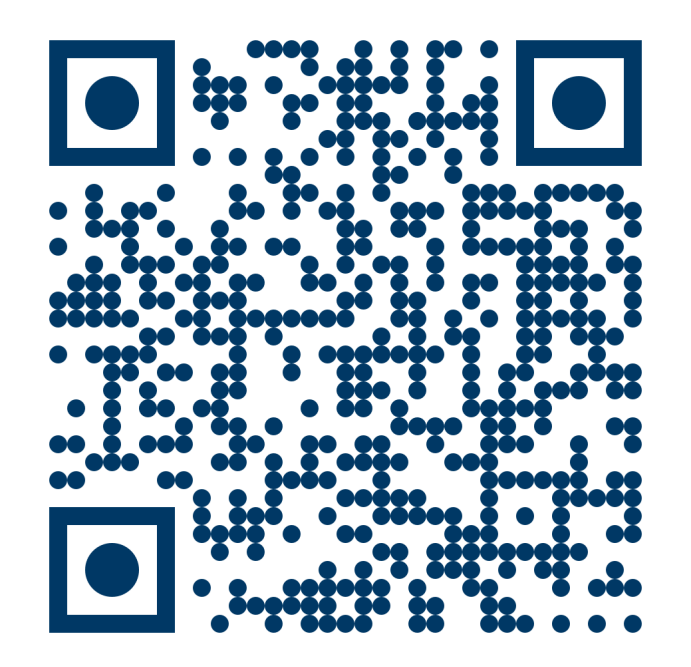

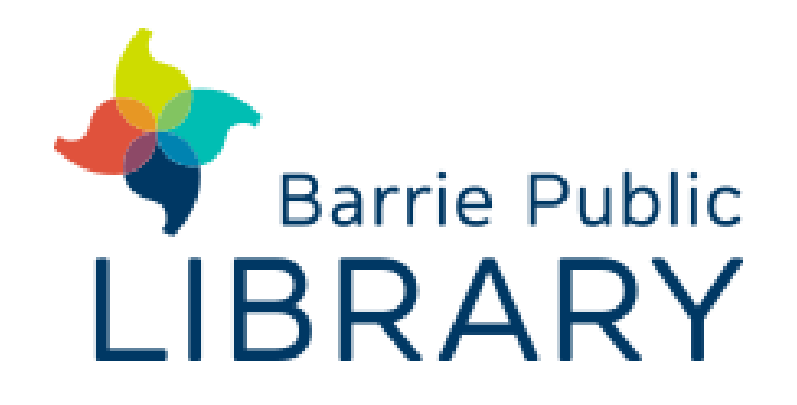

## **3D Printer** Ultimaker 3 and 3S

## Transform your idea into a tangible, 3D object! Small 3D printers like the one here at BPL can be used for prototypes, small tools, and toys.